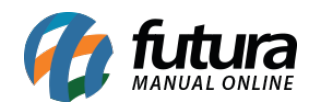

# **1 – Reestilização do histórico de pedidos**

### **Caminho:** *Conta > Pedidos*

Nesta versão, a tela de Histórico de Pedidos do cliente logado ao site passou por uma reestilização total, incluindo a exibição de novas informações, englobando o **Total do Pedido**, **Total do Frete**, **Método de Entrega** e **Método de Pagamento**. Em relação aos produtos do pedido, será apresentada a imagem do produto principal da compra, juntamente com a quantidade adquirida e o seu respectivo valor. Caso houver mais de um produto no pedido, foi implementada a ferramenta de *Hover*, permitindo que o usuário visualize os demais produtos e suas informações sem a necessidade de acessar os **Detalhes do pedido**.

Caso o pedido tenha sido Processado corretamente, será apresentada uma borda na cor verde localizada na lateral do cartão, representando que está tudo correto com o pedido.

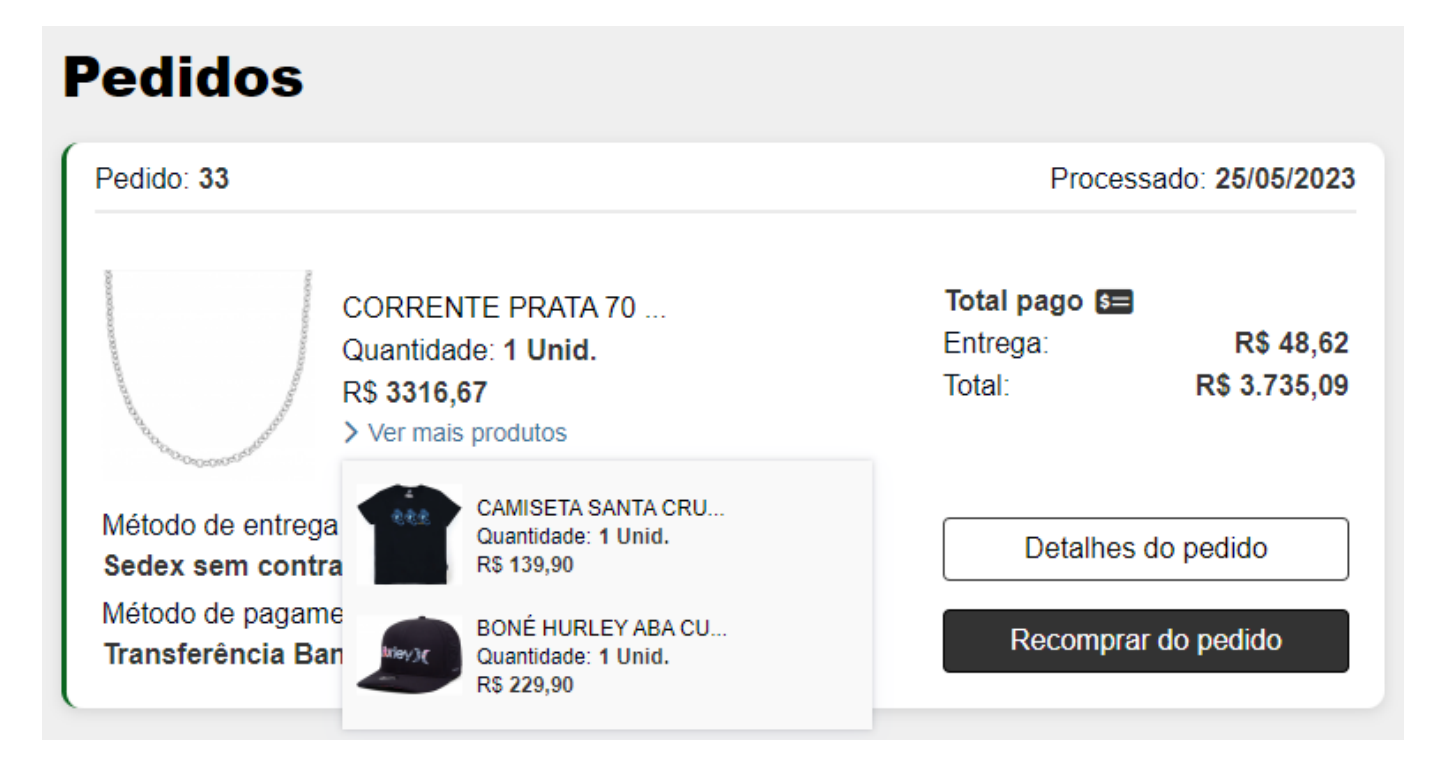

Se houver algum problema com o pedido, exemplo: **Cancelamento**, a borda lateral será apresentada na cor vermelha.

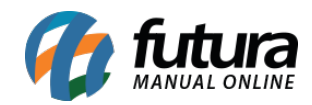

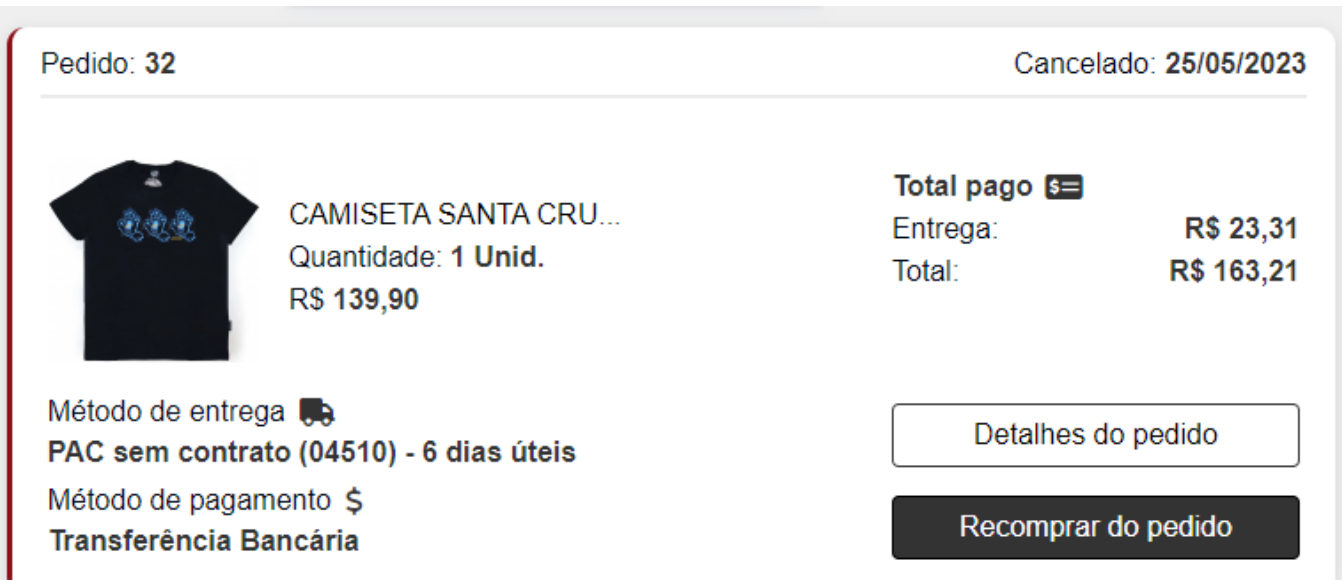

Em casos de pedidos realizados que estão **Aguardando Pagamento**, a borda lateral será apresentada na cor cinza.

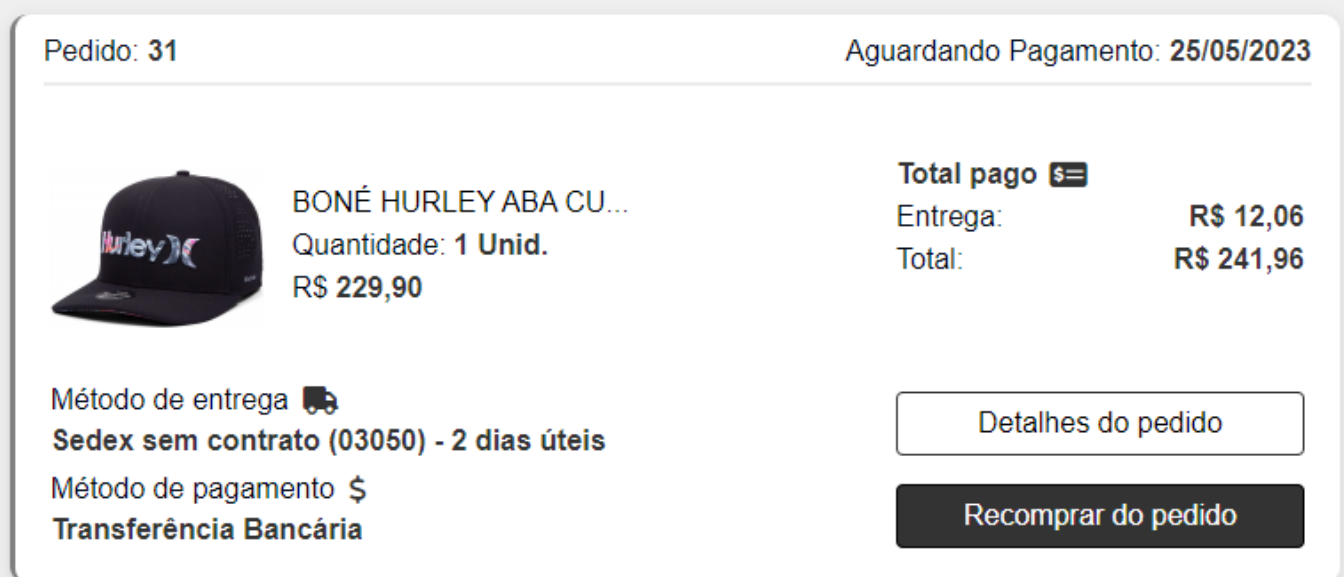

Os botões de **Detalhes do pedido** e **Recomprar do pedido** foram padronizados com cores neutras, anteriormente puxava a cor do botão **Comprar**. Também foram adicionados ícones representativos com um visual moderno.

# **2 – Ícone de ajuda e informativo**

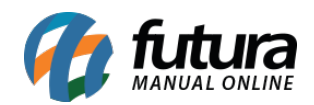

# **Caminho:** *Painel Administrativo > Extensões > Módulos > Formas de Pagamento > GetNet > Status do Pagamento*

Foram adicionados ícones com o ponto de interrogação, mais conhecido como ícone de ajuda, ao lado do título da página.

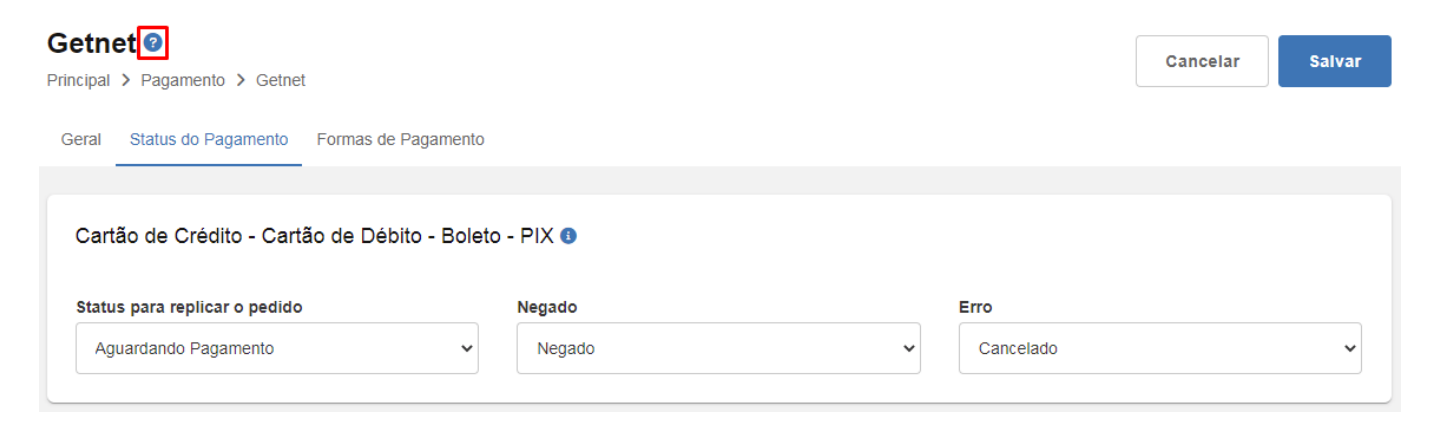

Ao clicar no ícone de ajuda, será aberta uma nova aba no navegador, direcionando pra a página do [Manual Online](https://manual.futurasistemas.com.br/) da Futura Sistemas, trazendo o tópico correspondente ao assunto do título.

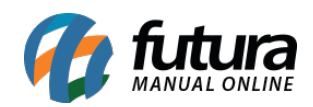

## Loja Virtual – 2023.05.29

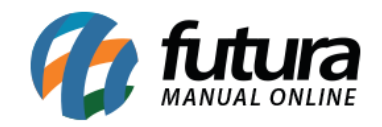

Manual do Sistema / Alterações de Versões / Vídeos / Outros v / Contato

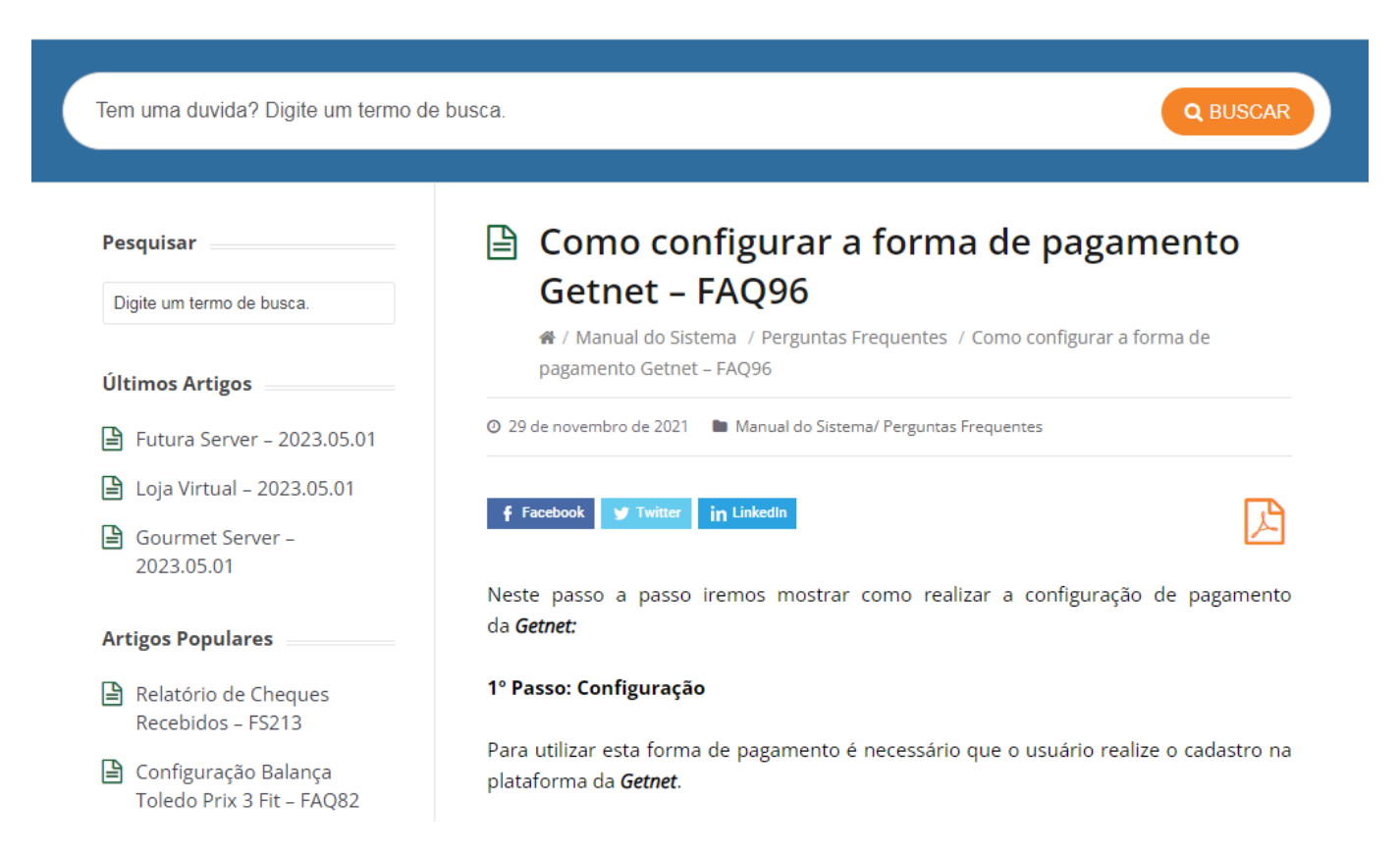

Também foram adicionados ícones informativos ao lado dos subtítulos dentro dos cartões de configurações. Ao manter o mouse sobre eles, será apresentada uma mensagem indicativa logo abaixo, trazendo informações que auxiliam no entendimento da função correspondente ao subtítulo. Ao retirar o mouse do ícone, a informação será ocultada automaticamente.

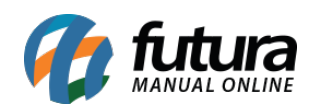

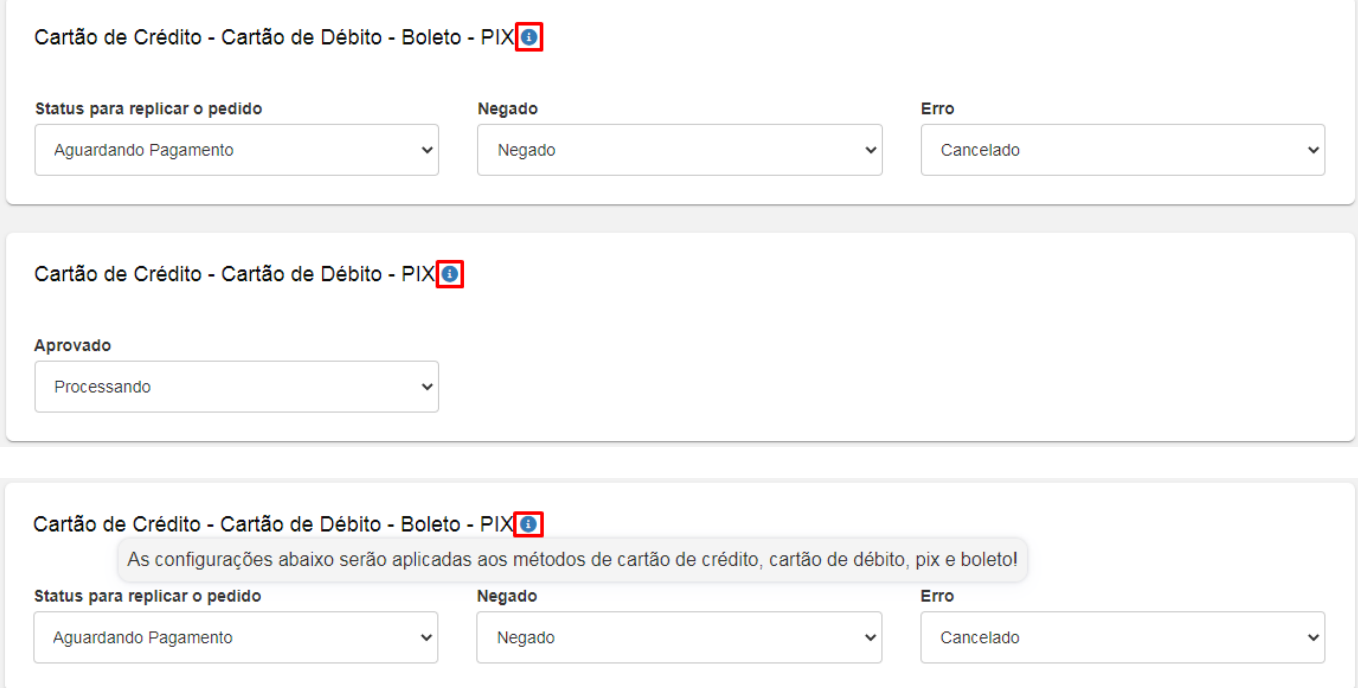

## **3 – Reestilização da tela de conta**

#### **Caminho:** *Loja > Conta*

A tela de Conta do cliente logado ao site e todas as telas que compõe a conta passaram por uma atualização visual, incluindo a reorganização das informações apresentadas, visando obter um formato mais limpo e dinâmico. Além disso, foram adicionados novos ícones para melhor apresentação das informações, sendo alteradas as seguintes telas:

**Conta**

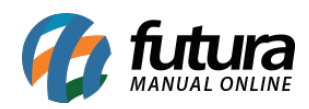

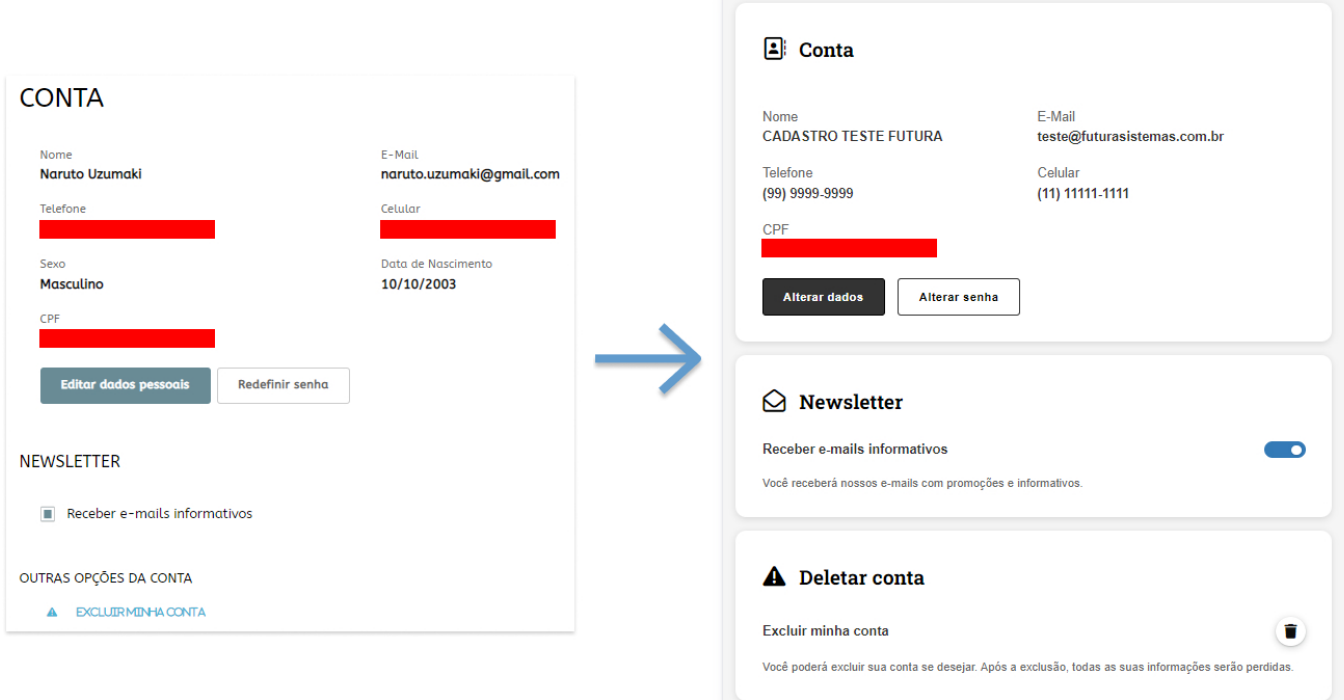

### **Dados Pessoais**

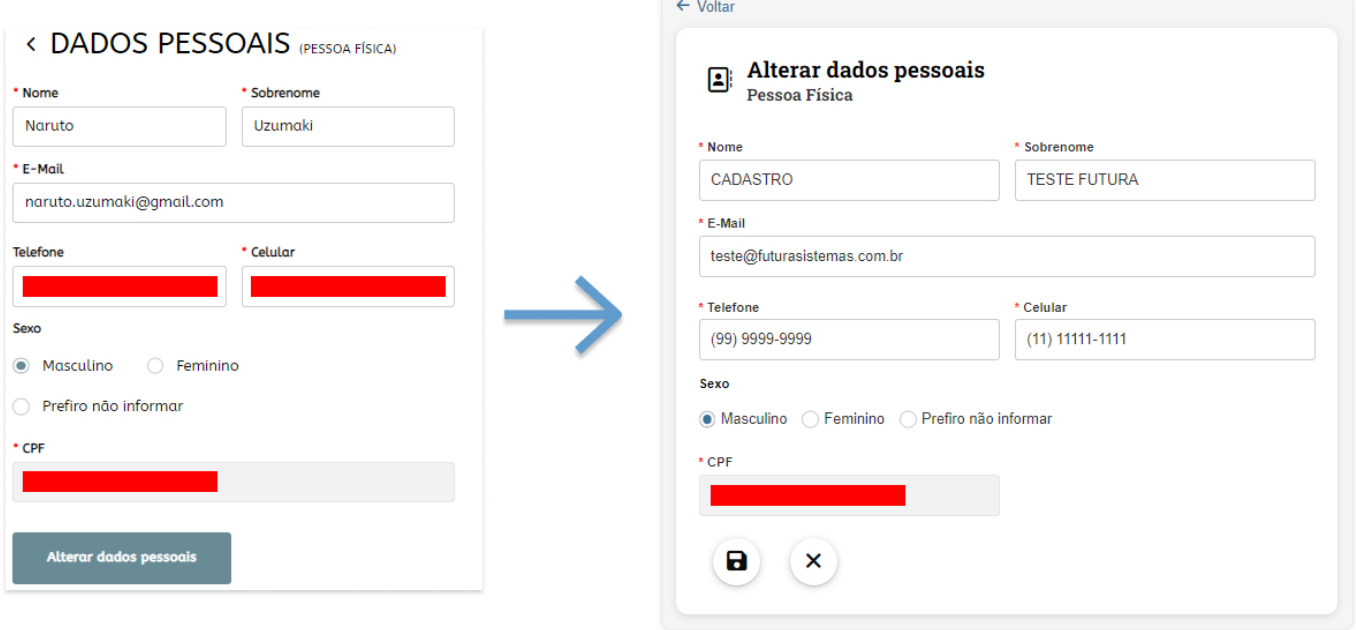

**Alterar Senha da Conta**

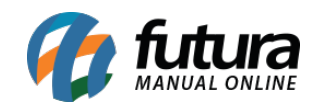

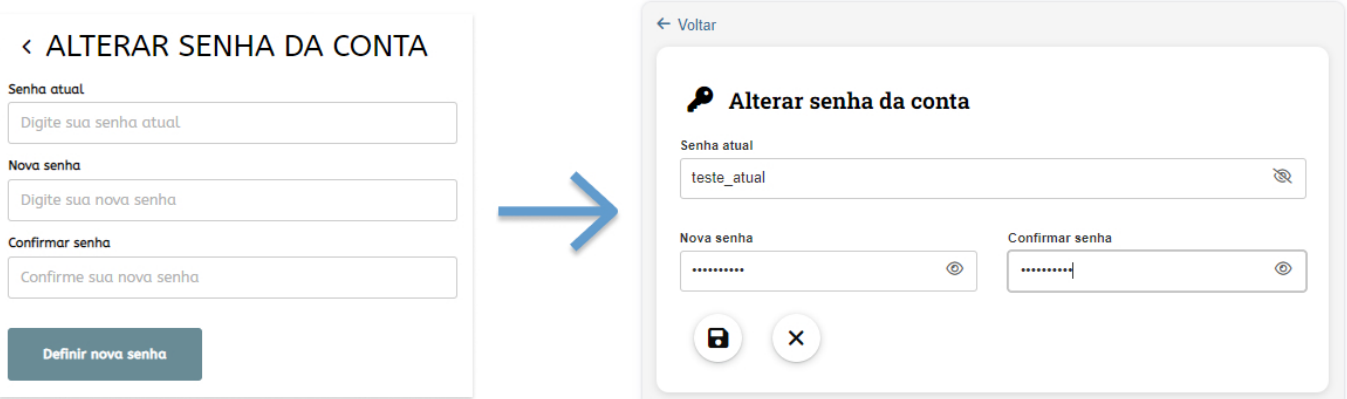